#### **ЦИФРОВОЙ РЕЕСТР ЛУЧШИХ ПРАКТИК ДОПОЛНИТЕЛЬНОГО ОБРАЗОВАНИЯ ДЕТЕЙ**

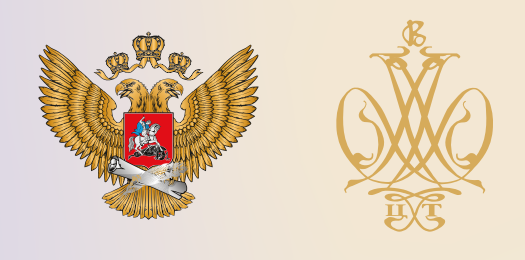

# ОПИСАНИЕ ПРАКТИКИ

# **ИНЖЕНЕРНЫЙ ДИЗАЙН CAD**

**Муниципальное образовательное учреждение Зеленорощинская средняя школа**

**Ульяновская область**

**2021 г.**

Содержание и описание образовательной практики.

Конспект проведенного занятия.

**Автор**: Трофимова Вера Владимировна, педагог дополнительного образования, высшей категории: ОГБН ОО «ДТДМ»; МОУ Зеленорощинская средняя школа.

**Объединение:** «Инженерный дизайн CAD».

**Название занятия:** Трехмерное твердотельное моделирование в системе Компас 3D V17. Создание сборок изделий. *(Игра пентамино (пента из 4-х фигур))*.

#### **Цели занятия:**

#### **Образовательная цель:**

• Научить использовать полученные знания по теме «Трехмерное твердотельное моделирование в системе Компас 3D V17. Создание сборок изделий». Разработка алгоритмов для создания сборок изделий из отдельных элементов, а также совершенствовать навыки по 3Dмоделированию с учетом единой системы конструкторской документации (ЕСКД).

#### **Развивающая цель**:

Создание условий для развития умений:

- работать с ассоциативными образами, с информационными ресурсами, использовать пространственное воображение, , анализировать, сравнивать, составлять алгоритмы для выполнения заданий, делать выводы при работе в программе Компас 3D V17;
- самостоятельно принимать решения в производственных ситуациях и творчески подходить к их решению;
- анализировать свою работу, аргументировать выводы.

#### **Воспитательные цель**:

Создание условий для формирования:

• познавательного интереса к избранной профессии;

# **Методическая цель**:

Обобщить опыт по использованию информационно-коммуникативных средств и программных продуктов в формировании общих и профессиональных компетенций, и использования полученных навыков в решении производственных задач.

#### **Планируемые результаты:** Научиться:

- создавать сборки в программе Компас 3D V17;
- вставлять компоненты в программе Компас 3D V17 документе Сборка;
- перемещать и поворачивать компоненты в трёхмерном пространстве;
- применять нужные ограничения в сопряжениях при работе с документом Сборка;
- различать положения плоскости по отношению к плоскостям проекций модели; уметь различать горизонтальные, фронтальные и профильные плоскости проекций модели.

*Этап урока / Деятельность педагога дополнительного образования.*

#### **Организационный момент:**

Приветствует детей, проверяет их готовность к уроку. Настраивает на активную работу.

#### **Актуализация знаний:**

Большинство окружающих нас предметов можно представить как сборку из геометрических тел. Научимся видеть простое в сложном и делать простые сборки из фигур на компьютере в программе Компас 3D V17.

#### **Введение понятия:**

**Деталь** — модель изделия, изготавливаемого из однородного материала, без применения сборочных операций. **Детали** хранятся в файлах с расширением m3d.

**Сборка** – трехмерная модель объекта (стул, автомобиль), состоящая из нескольких деталей.

**Пентамино́**(от [др.-греч.](https://ru.wikipedia.org/wiki/%D0%94%D1%80%D0%B5%D0%B2%D0%BD%D0%B5%D0%B3%D1%80%D0%B5%D1%87%D0%B5%D1%81%D0%BA%D0%B8%D0%B9_%D1%8F%D0%B7%D1%8B%D0%BA) πέντα *пять*, и [домино\)](https://ru.wikipedia.org/wiki/%D0%94%D0%BE%D0%BC%D0%B8%D0%BD%D0%BE_(%D0%B8%D0%B3%D1%80%D0%B0)) — пятиклеточные [полимино,](https://ru.wikipedia.org/wiki/%D0%9F%D0%BE%D0%BB%D0%B8%D0%BC%D0%B8%D0%BD%D0%BE) то есть плоские фигуры, каждая из которых состоит из пяти одинаковых квадратов, соединённых между собой сторонами. Всего существуют 12 различных фигур (элементов) пентамино.

#### **Работа по теме урока:**

Включаем компьютер.

Запускаем программу КОМПАС-3D.

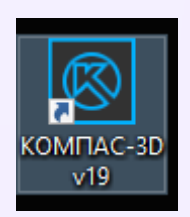

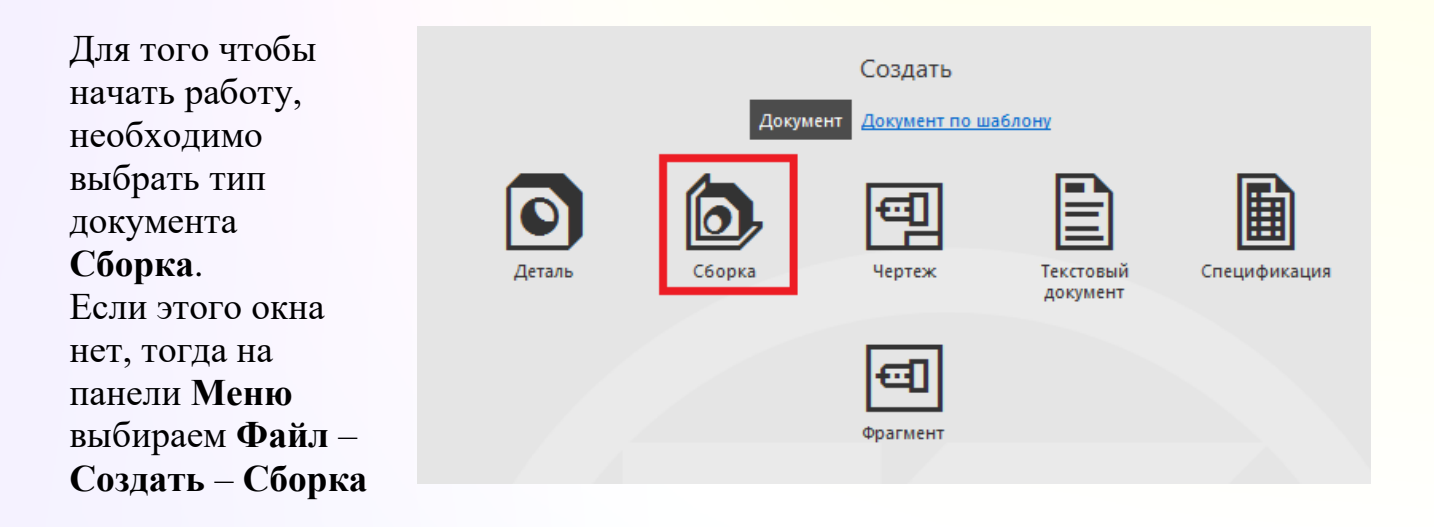

Задание:

P Y

Собрать Сборку из 4-х пентамино. Перед созданием сборки необходимо сделать 3d модели всех деталей, входящих в нее. У нас это детали: U F

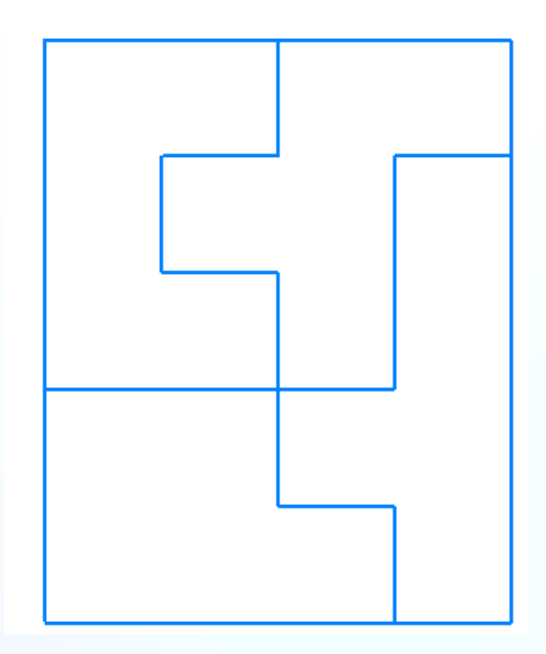

Чтобы вывести на экран первую деталь – Пенту U, созданную заранее и сохраненную в памяти компьютера, нужно нажать на Инструментальной панели **Компоненты**, и выбрать кнопку **Добавить из файла**. В диалоге выбора файлов для открытия выбрать нужный файл нажать кнопку **Открыть**

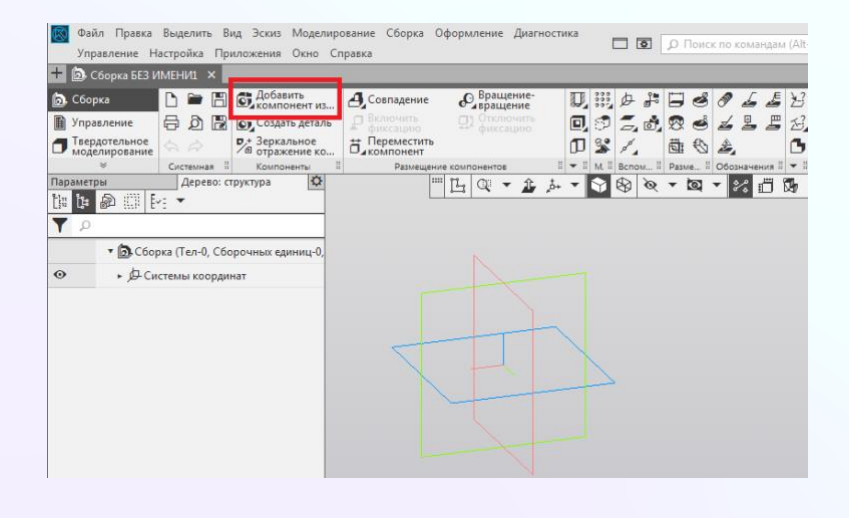

Фантомное изображение детали размещаем в центре координатных осей и фиксируем левой кнопкой мыши в момент, когда рядом с курсором появится изображение системы координат. Подтверждаем фиксирование зелёной галочкой или комбинацией **Ctrl+Enter**.

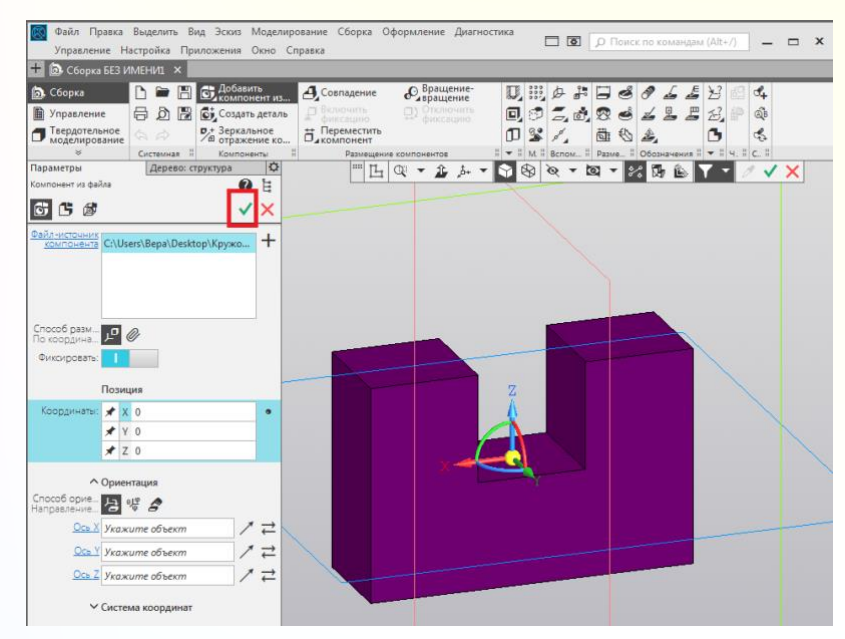

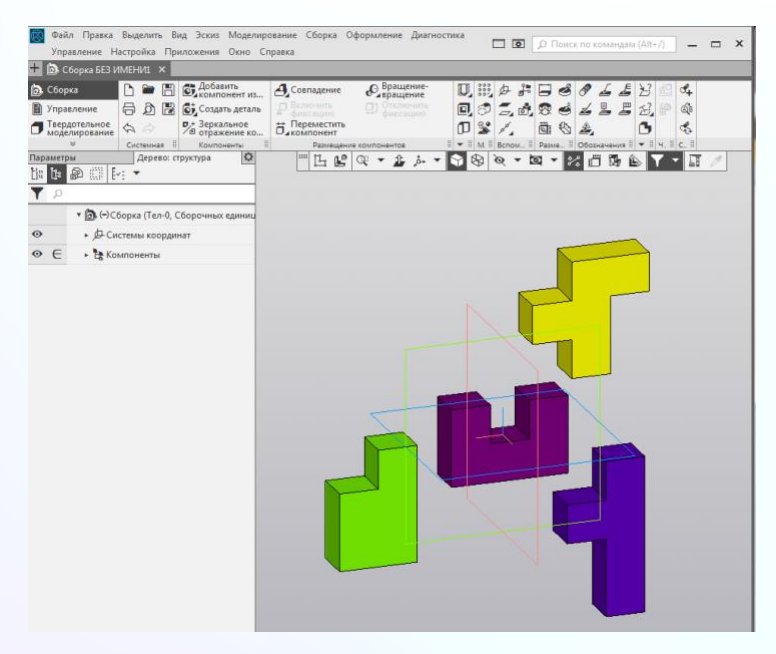

Аналогичным способом добавляем следующие детали согласно схеме, Пенты F, P, Y. Размещаем их в свободном месте. Незафиксированные детали можно

поворачивать (кнопка Повернуть компонент) и

перемещать (кнопка Переместить компонент).

Пока у нас зафиксирована только первая деталь.

Нужную команду можно выбрать сразу, нажав на черный треугольник рядом с командой **Переместить компонент**.

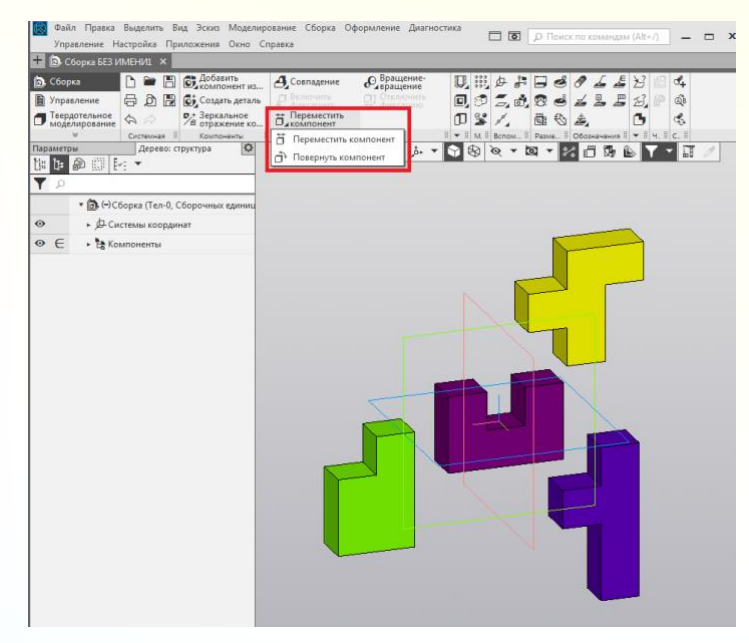

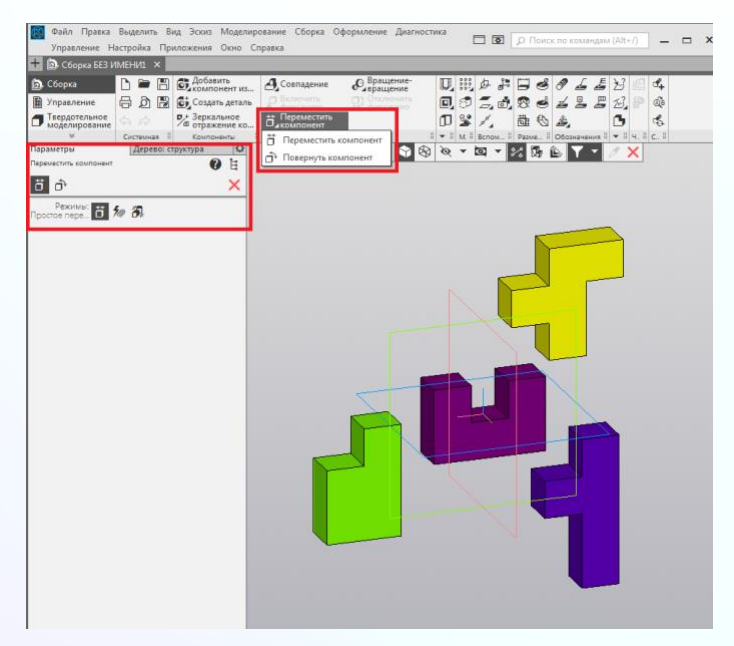

Или же после выбора команды **Переместить компонент** на панели **Размещение компонентов**, все входящие команды появятся в **Параметрах** дерева модели.

Для соединения деталей нам понадобятся *сопряжения* деталей, которые находятся на панели **Размещение компонентов**. Можно выбрать сразу из выпадающего списка команды, либо при выборе команды в **Параметрах** дерева модели.

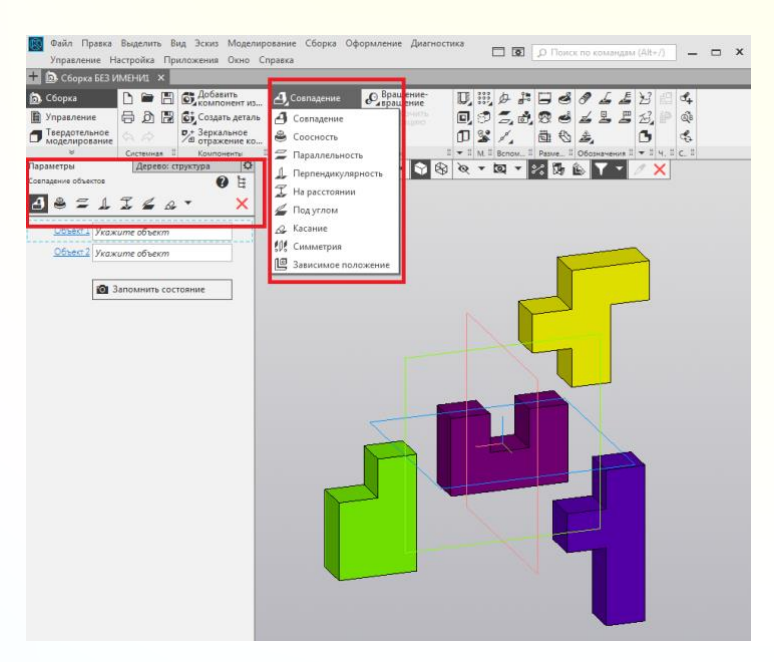

 $\Box$ 

D.H.A.お日さきんよどにす<br>回ったのでしょうこと。※<br>①20人 面もえ ○ も

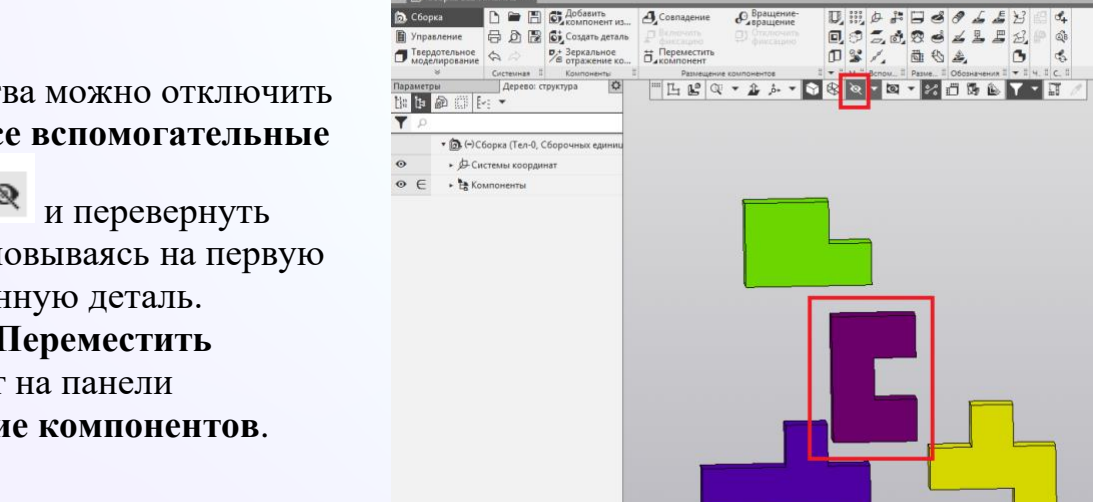

 $\overline{\phantom{a}}$  6E3 MMEHM1  $\times$ 

Для удобства можно отключить **Скрыть все вспомогательные** 

**объекты** и перевернуть детали, основываясь на первую фиксированную деталь. Командой **Переместить компонент** на панели **Размещение компонентов**.

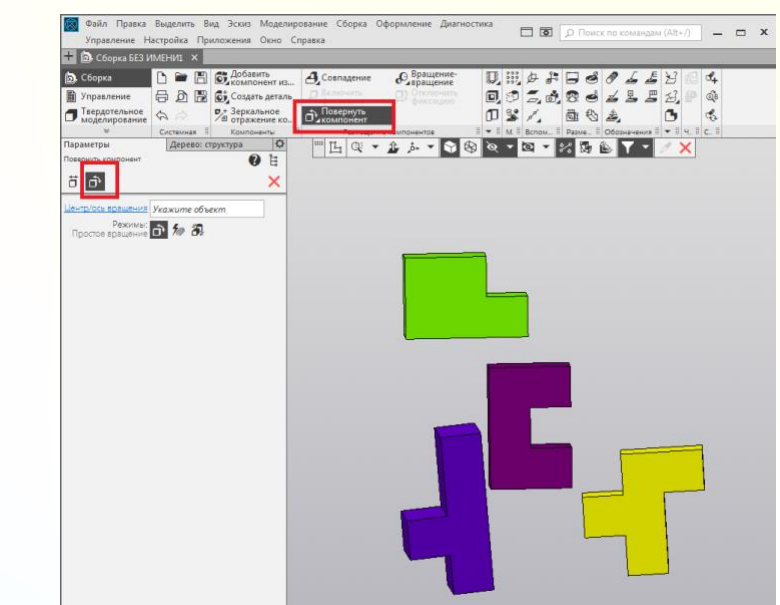

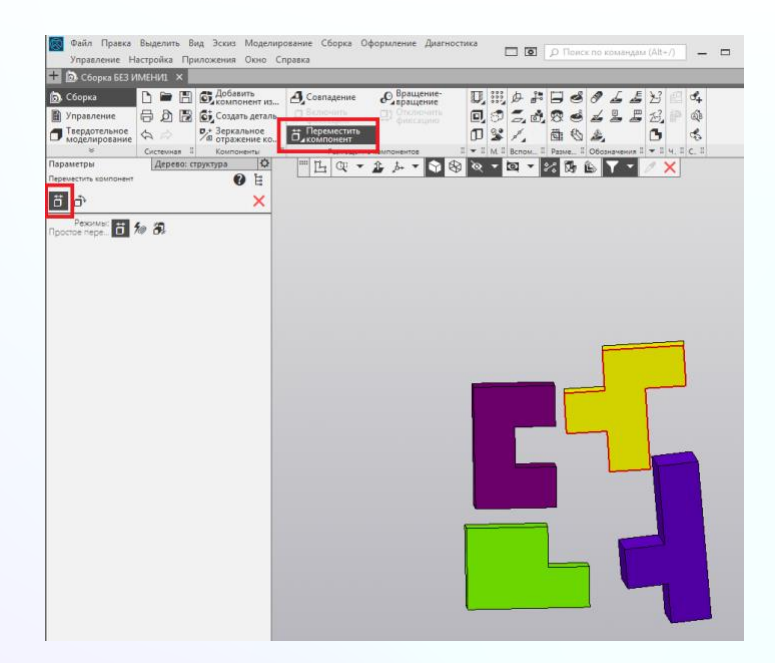

Разворачиваем все незафиксированные детали командой **Повернуть компонент** и **Переместить компонент** (согласно схеме – по

заданию).

Максимально приблизим все детали к первой фиксированной детали командой **Переместить компонент**.

Перед командами совпадения, необходимо детали выровнять относительно первой фиксированной детали. Для этого, выбираем команду **Параллельность** и указываем нужные поверхности на деталях. Обязательно одна из деталей должна быть фиксированной. Подтверждаем команду Галочкой.

Аналогично продолжаем выравнивать поверхности деталей, только уже по другой плоскости. Для выравнивания деталей командой Параллельность, достаточно выровнять две поверхности. Обязательно подтверждаем действие, нажав на Галочку или комбинацией **Ctrl+Enter**. Необходимо выровнять командой **Параллельность** все детали.

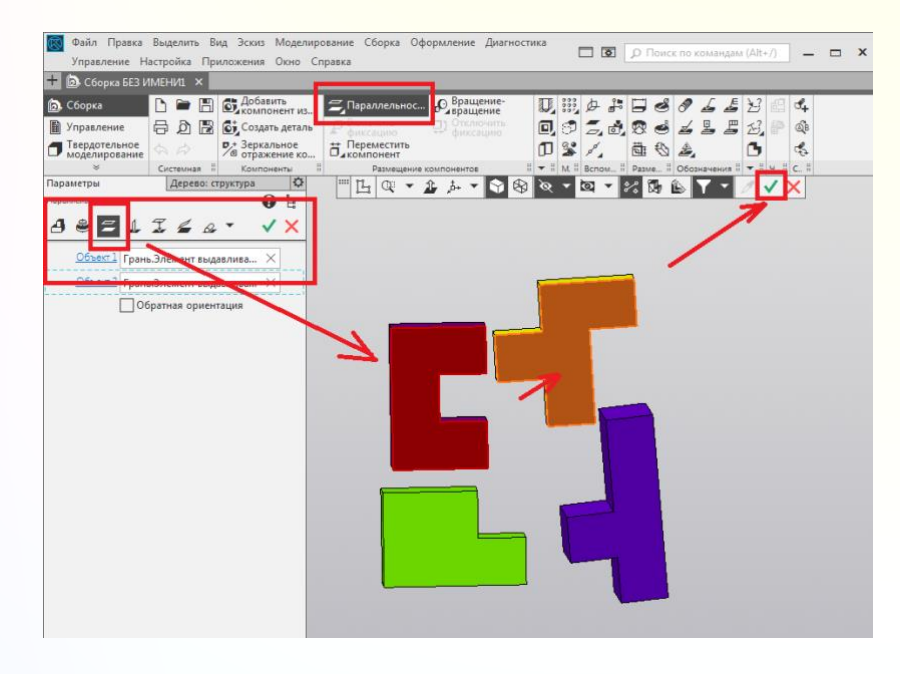

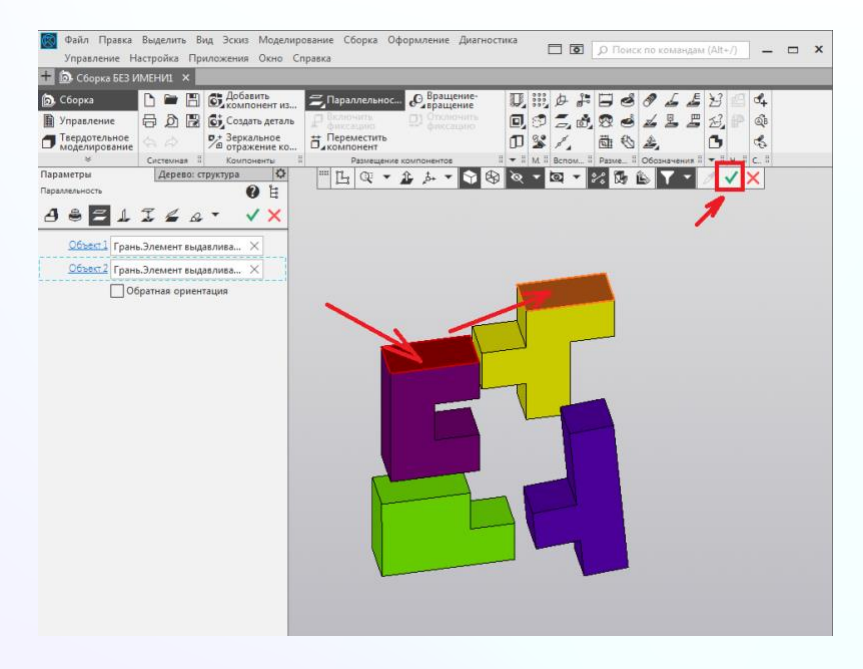

Теперь начинаем соединять детали. Необходимо переключиться на команду **Совпадение.** Указать фронтальные плоскости поверхности двух деталей, обязательно одна из которых должна быть зафиксирована, это первая вставленная деталь. Подтверждаем действие, нажав на Галочку или комбинацией **Ctrl+Enter**.

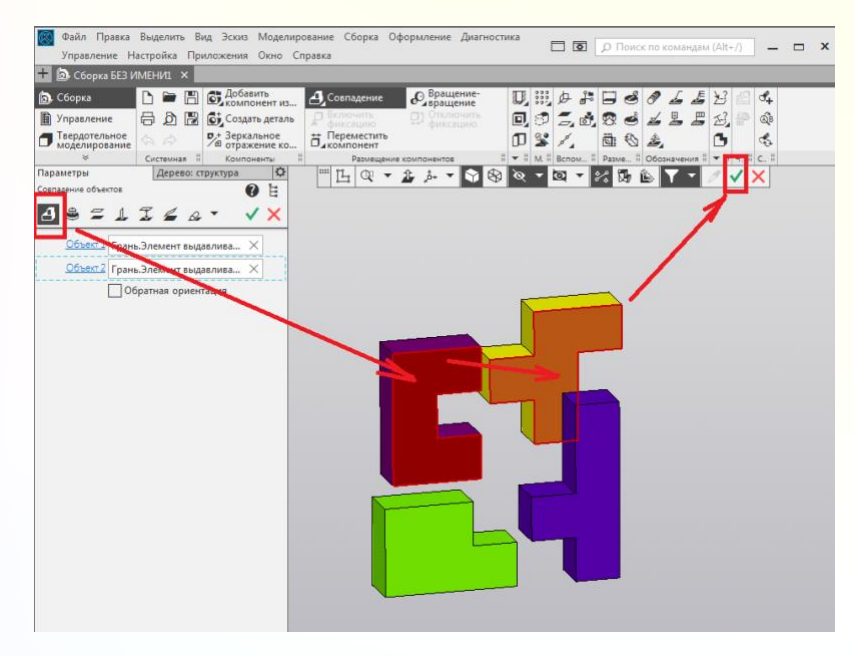

#### Указываем горизонтальные  $\overline{A}$ плоскости поверхности двух деталей, обязательно одна из которых должна быть зафиксирована. Подтверждаем действие, нажав на Галочку или комбинацией **Ctrl+Enter**.

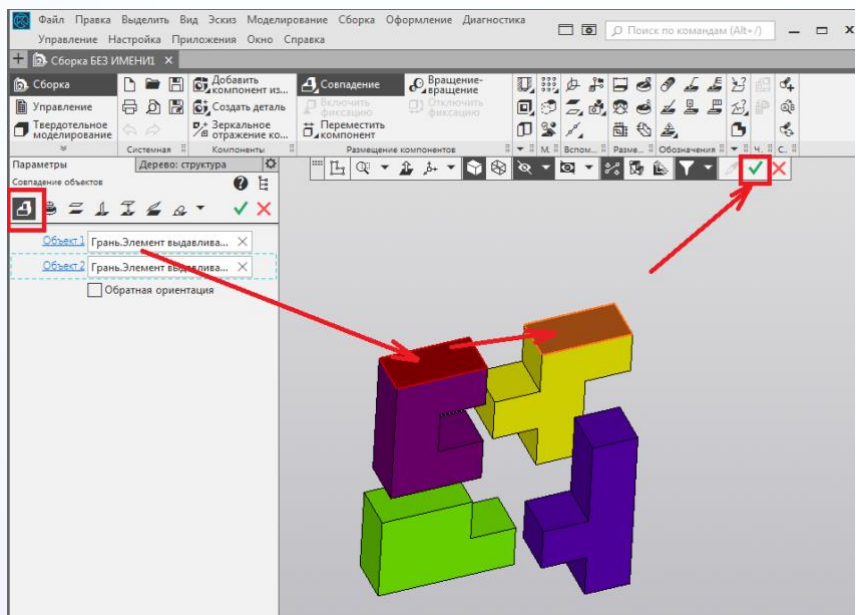

Указываем профильные плоскости поверхности двух деталей, обязательно одна из которых должна быть зафиксирована. Для удобства, поворачиваем модели.

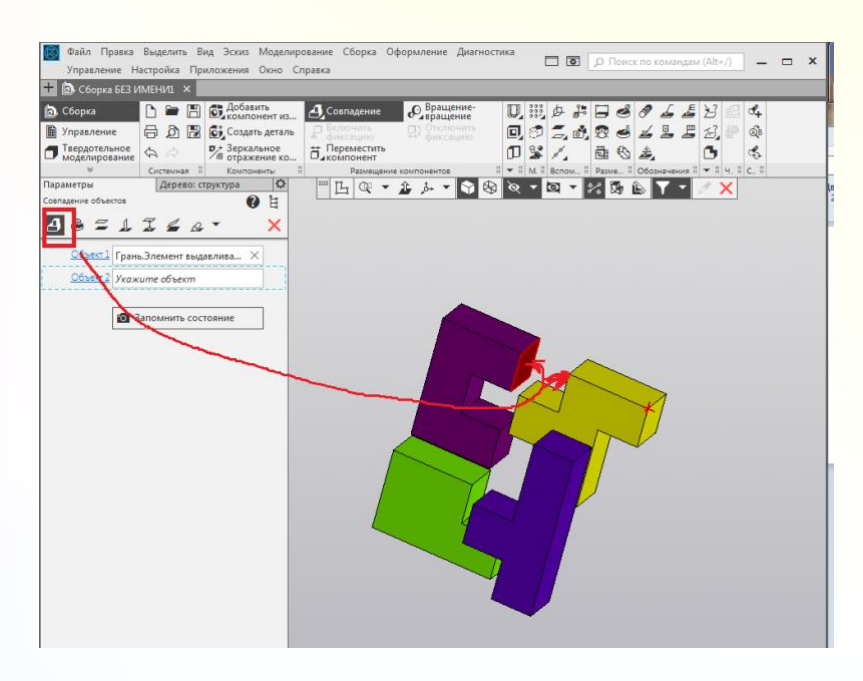

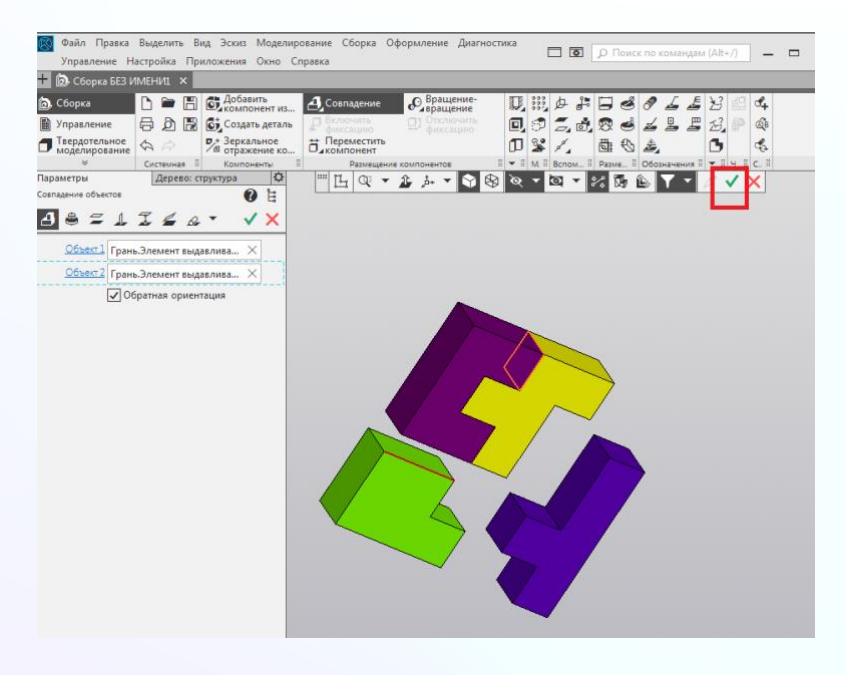

Детали соединились и приняли правильное положение. Подтверждаем действие, нажав на Галочку или комбинацией **Ctrl+Enter**.

Аналогично необходимо проделать такие же операции с командой **Совпадение** с остальными деталями. Для плоских деталей необходимо три совпадения, по фронтальной, горизонтальной и профильной плоскости проекции. После завершения нажимаем на крестик, завершая команду **Совпадение**.

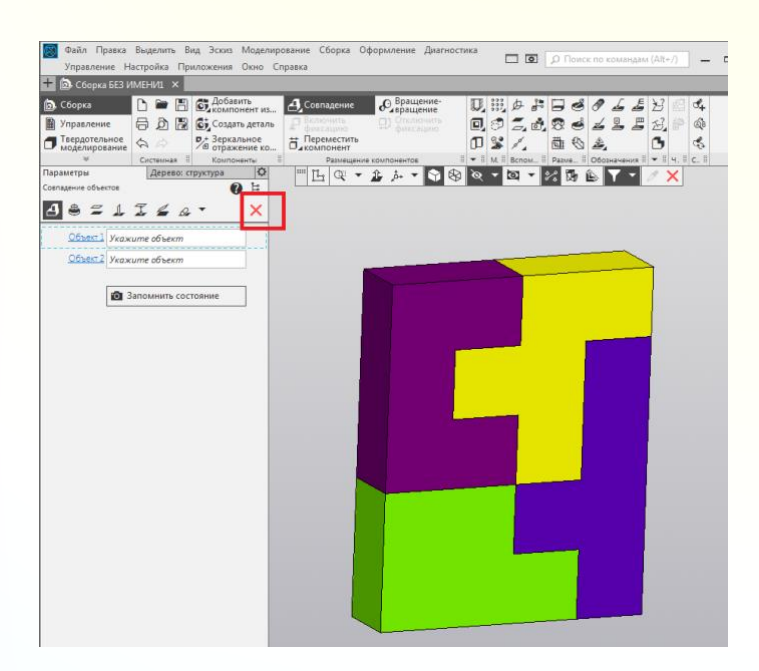

Перед сохранением Сборки необходимо правильно назвать нашу сборку. В дереве модели, нажимаем правой кнопкой мыши на Сборку, выбираем левой кнопкой **Свойства модели**.

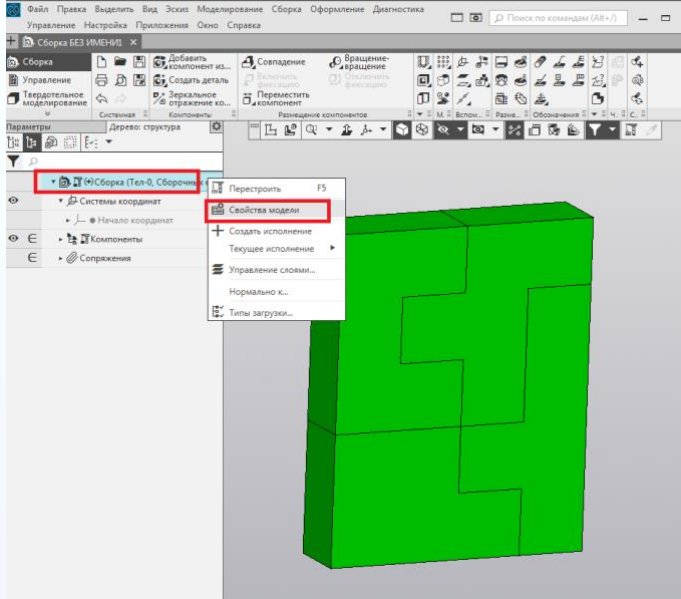

В Параметрах Свойствах модели меняем Наименование, подтверждаем действие, нажав на Галочку или комбинацией **Ctrl+Enter**.

Сохраняем сборку.

Файл – Сохранить как – «выбираем нужную папку» – Сохранить.

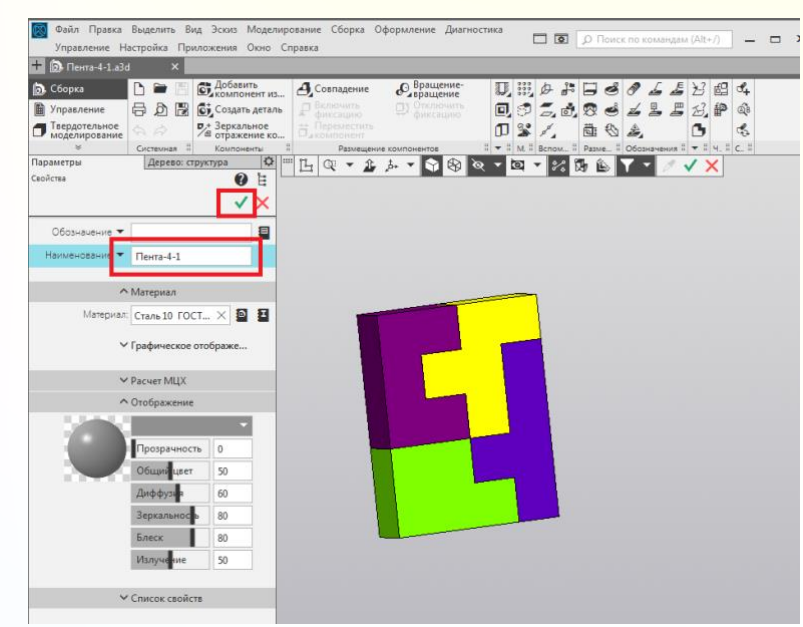

Видео, задание, детали и сборку можно посмотреть по ссылке (видео записано 06.12.2020 для дистанционного занятия):

<https://cloud.mail.ru/public/enWu/aiZ4P39WQ>

# **Закрепление материала:**

**Подведение итогов урока:** Что нового вы сегодня узнали на уроке? Что было не понятно? Какое задание было самым сложным для вас?

# **Вопросы для рефлексии:**

1. С помощь какой комбинации можно подтвердить команду Совпадение, не нажимая Галочку? *(Ctrl+Enter).*

2.Сколько Совпадений необходимо сделать для полного ограничения детали? *(Три)*.

3. Где необходимо прописать наименование сборки, чтобы при сохранении отображалось «имя» сборки? *(Свойства модели).*

# **Задание для самостоятельной работы:**

1. Построить пенту из 4-х и из 5-ти пент (задание индивидуальное)

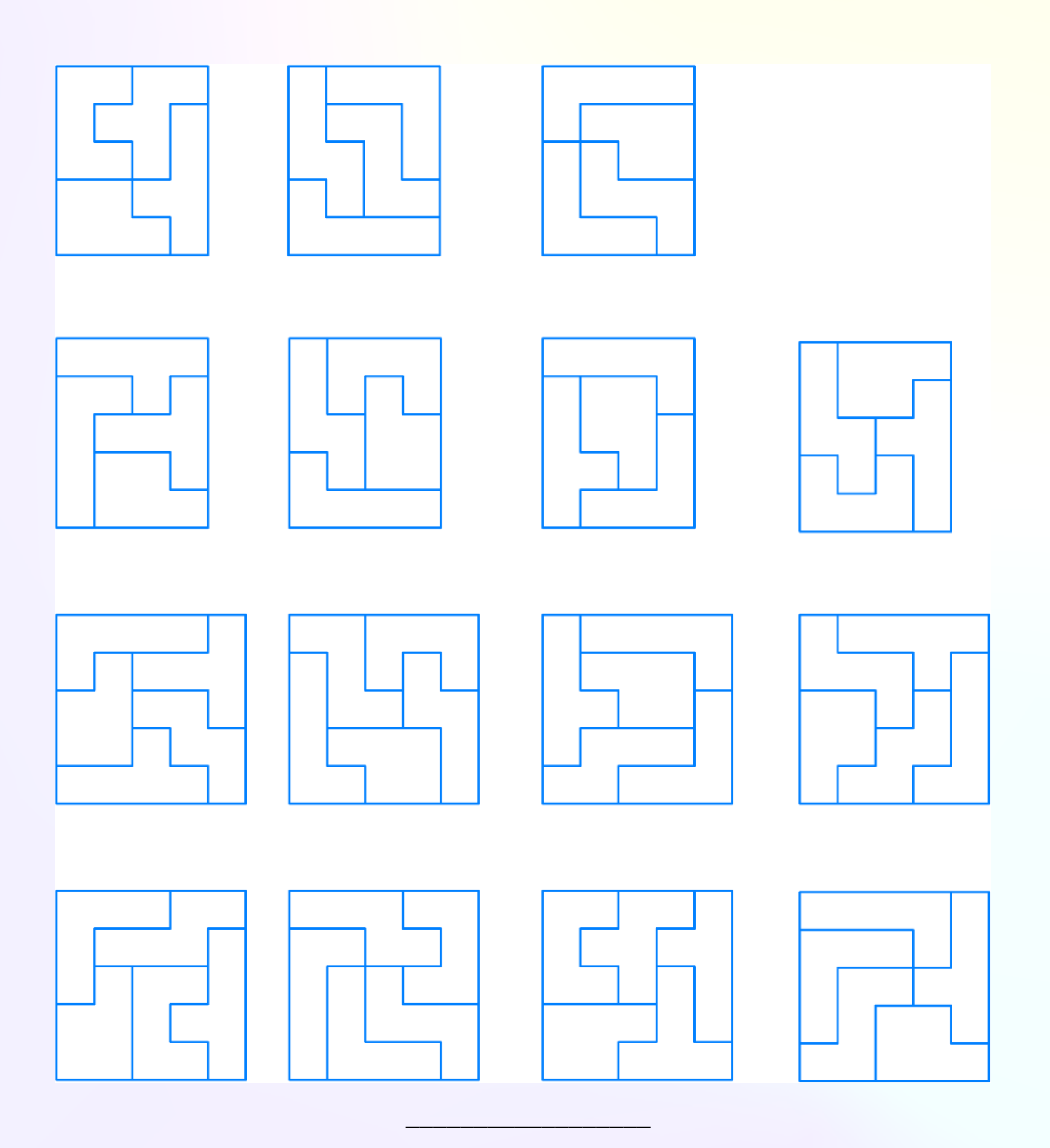

#### Титульные листы программы «Инженерный дизайн CAD»

Муниципальное общеобразовательное учреждение Зеленорощинская средняя школа

Согласовано Зам.директора по ВР

Web- И.К.Бердникова<br>«27 » авизсте 2020

Aля  $A$ O<sub>K</sub> Утверждаю Директор Н.В.Плаксина Приказ №407-ОД от «27» августа 2020 г.

#### ДОПОЛНИТЕЛЬНАЯ ОБЩЕРАЗВИВАЮЩАЯ ПРОГРАММА Технической направленности «Инженерный дизайн CAD»

#### Объединение «Твердотельное моделирование в системе КОМПАС-3D»

Возраст обучающихся: 10-18 лет Срок реализации программы - 1 год Уровень программы - стартовый.

> Автор-разработчик педагог дополнительного образования Трофимова Вера Владимировна

п. Зелёная Роща, 2020 г.